# **Käyttöä helpottavat & nopeuttavat toiminnot**

## Miten voin käyttää Peppiä tehokkaasti?

Pepin käyttöä pystyy tehostamaan käyttämällä selaimen tarjoamia ominaisuuksia.

#### **Monen selainikkunan & selainvälilehden hyödyntäminen** O)

Toimiessasi Pepissä, voit käyttää montaa eri selainvälilehteä tai ikkunaa. Tämä helpottaa toimintaa erityisesti silloin, jos sinun tulee toimia monessa palvelussa samaan aikaan.

#### ① **Sivujen pikalinkittäminen (Kirjamerkitseminen/Bookmarks)**

Pepissä voit linkata kaikki sivut selaimesi pikalinkkeihin (kirjanmerkit / bookmarks). Voit esimerkiksi merkitä selaimeesi talteen tietyn toteutuksen muokkausportletin tai vaikkapa tietyn henkilön työaikasuunnitelman aikavälillä syksy 2011 - kevät 2012. Tämä nopeuttaa tietojen löytämistä, koska voit merkitä kaikki tärkeimmät sivustot selaimesi muistiin ja siirtyä suoraan oikeaan sivustoon Pepissä ilman navigointia etusivun tai hakujen kautta.

#### **Peppi sivun tallentaminen ikonina työpöydälle (Windows & Mac)** G)

Jos haluat jonkun tietyn sivun Pepistä suoraan käyttöjärjestelmäsi työpöydälle pikalinkiksi, voit napata selaimesi osoitekohdasta "avaimen" kohdalta kiinni ja raahata se työpöydälle. Tällöin käyttöjärjestelmäsi työpöydälle syntyy linkki/ikoni, jonka avaamalla pääset suoraan pikalinkin osoittamalle sivulle.

#### **Linkin avaaminen uuteen välilehteen** (i)

Tietyissä tapauksissa on tehokkaampaa avata linkit omaan välilehteen tai ikkunaan, jos haluat tarkastella kahta Pepin näkymää samanaikaisesti. Voit avata linkin uuteen selainvälilehteen painamalla linkin kohdalla hiiren oikeaa nappia ja valitsemalla "Open link in New Tab" (uusi välilehti) tai "Open link in New Window" (uusi ikkuna). Voit avata linkin uuteen välilehteen myös painamalla CTRL näppäintä pohjassa samaan aikaan kun painat linkkiä.

#### **Välilehden muuttaminen omaksi selainikkunaksi** O)

Voit "raahata" selainvälilehden omaksi selainikkunaksi nappaamalla selainvälilehdestä kiinni ja "drag'n drop' tyylisesti viet selainvälilehden siihen kohtaan näyttöä, johon haluat muodostaa uuden selainikkunan. Tällöin sinulla on mahdollisuus tarkastella esimerkiksi usean näytön avulla kahta Pepin näkymää samanaikaisesti (esim. opetussuunnitelmanäkymä ja vuosisuunnittelunäkymä)

### **Fonttien ja kirjanten koon muuttaminen**

Voita muokata Pepin käyttöliittymää isommaksi ja pienemmäksi painamalla samanaikaisesti CTRL ja + näppäintä. Vaihtoehtoisesti voit myös

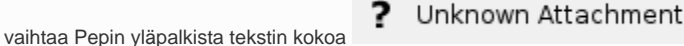

#### O) **Tekstin etsiminen näytöllä**

O)

Voit etsiä tiettyä tekstinpätkää näytöstä painamalla samanaikaisesti CTRL ja F näppäintä. Tämä on hyödyllistä silloin, kun etsit pitkästä listasta tiettyä asiaa. Erityisen hyödyllinen se on opetussuunnittelu ja vuosisuunnitteluvälineissä, jos sinun tulee etsiä listasta tiettyä opintojaksoa tai toteutusta.